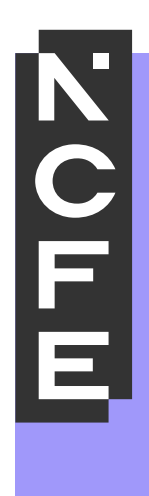

## **Candidate Review User Guide**

Candidate review is only available through the NCFE Access to Scripts/Access to Student Assessment Evidence service. For more information on this, including applicable qualifications, timescales and fees please visit our website [here.](https://www.ncfe.org.uk/qualifications/centre-assessment-support/results-queries/access-to-scripts/)

A candidate review session allows [students](https://help.surpass.com/glossary/candidate/) and providers to view an external assessment completed via the Surpass system to review the [questions,](https://help.surpass.com/glossary/item/) responses, marks awarded and examiner annotations where applicable.

You can access a candidate review session from the **Launch [Test](https://help.surpass.com/glossary/test/)** screen in Surpass by following the below instructions.

• On the **[Web Delivery](https://help.surpass.com/glossary/web-delivery/)** options page of the [Launch Test](https://ncfe.surpass.com/LaunchTest) screen, select the **Review a test** tab:

## **Web Delivery**

Tests can be delivered using a web browser. This delivery method is designed for low-stakes assessments, such as Learning or Formative tests. To take a test in a web browser, select your preferred language from the menu below and then select Launch.

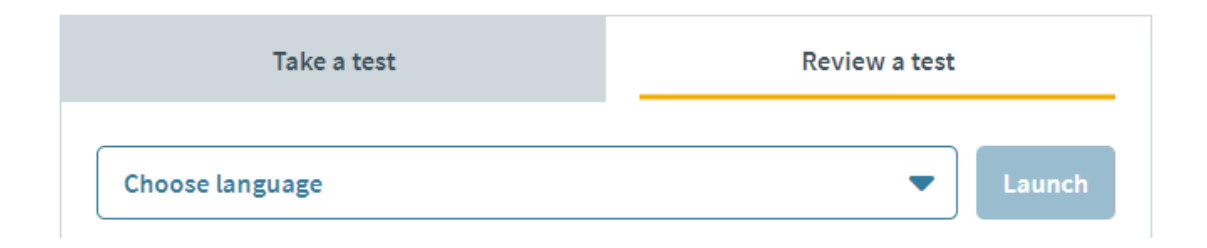

• Choose the language from the **Choose Language** drop-down menu:

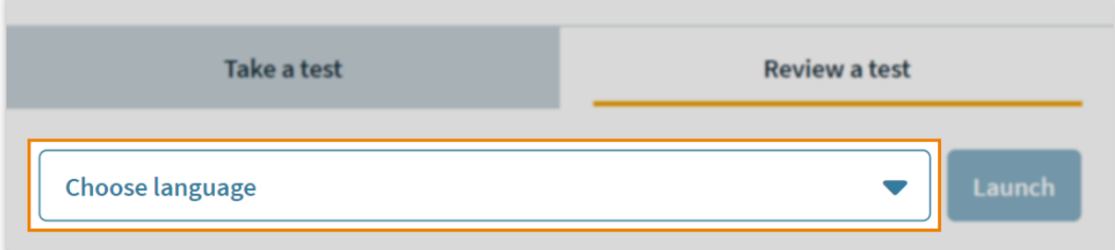

• Select **Launch** to access a candidate review session:

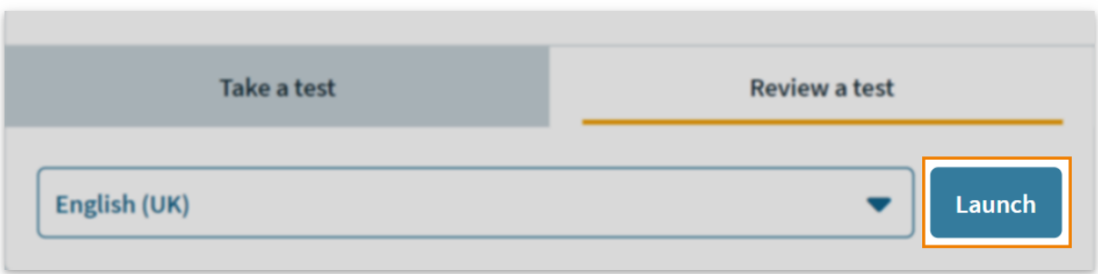

• Enter your candidate review login credentials in the **Keycode** and **Passcode** fields. You will be provided this information by the NCFE Post Results Team via email.

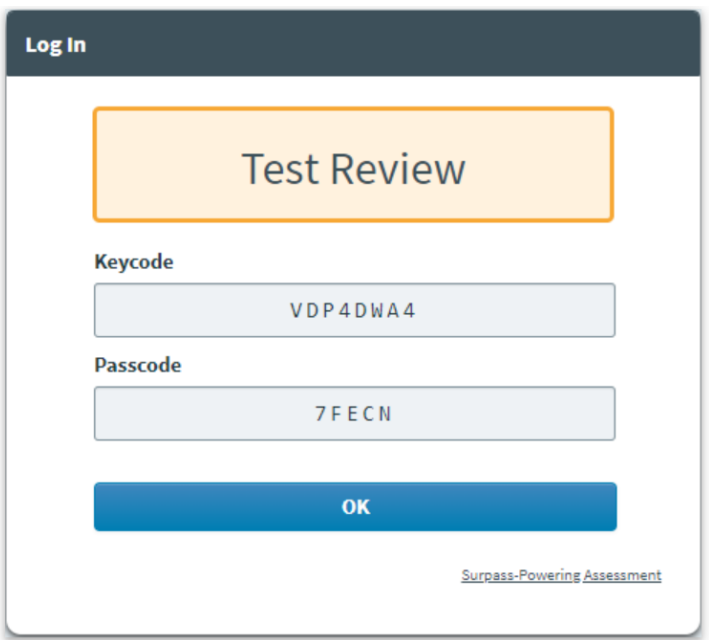

• Select **OK** to enter the candidate review session.

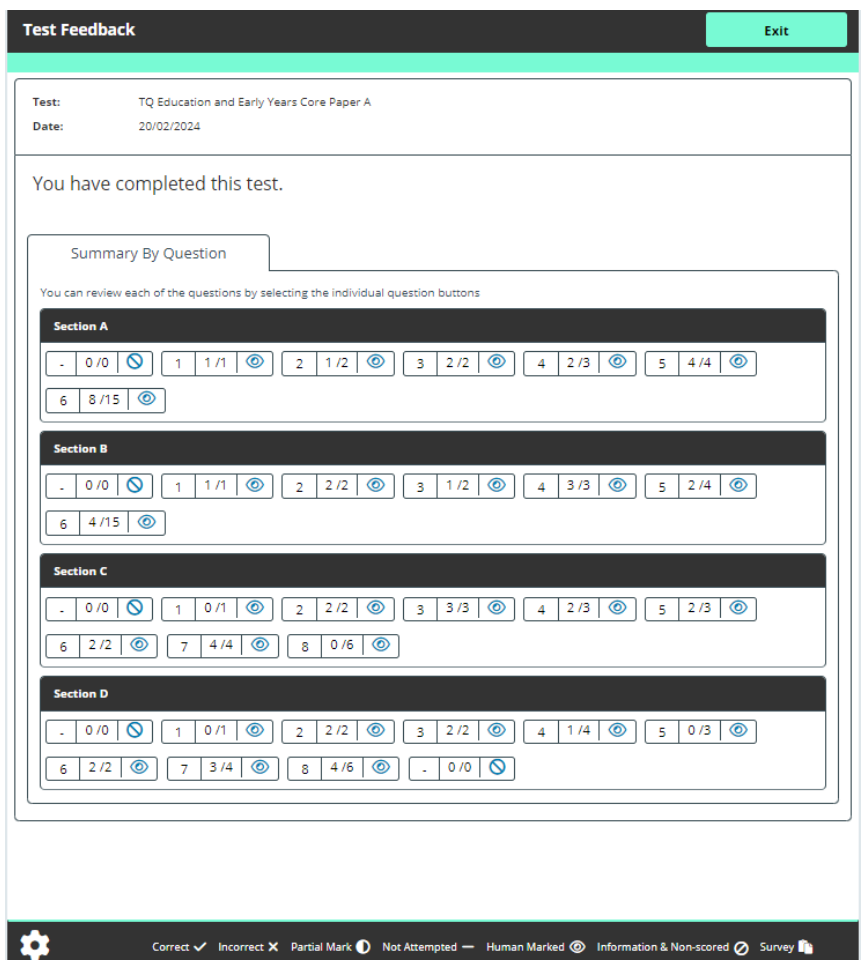

• You can then review each of the questions by selecting the individual question buttons. This will open a pop up and show the question and response given in the assessment.

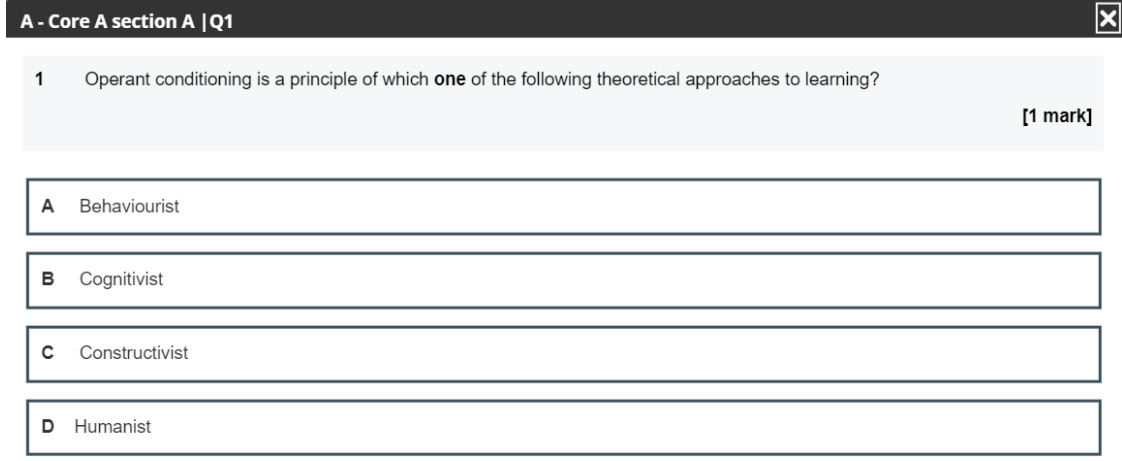

• You can view the marks awarded for each question, in addition to examiner annotations where applicable. Where the annotations option is greyed out this will mean no annotations were added by the examiner.

• You can change the screen colour scheme if required by clicking the preferences button and apply.

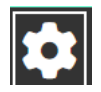

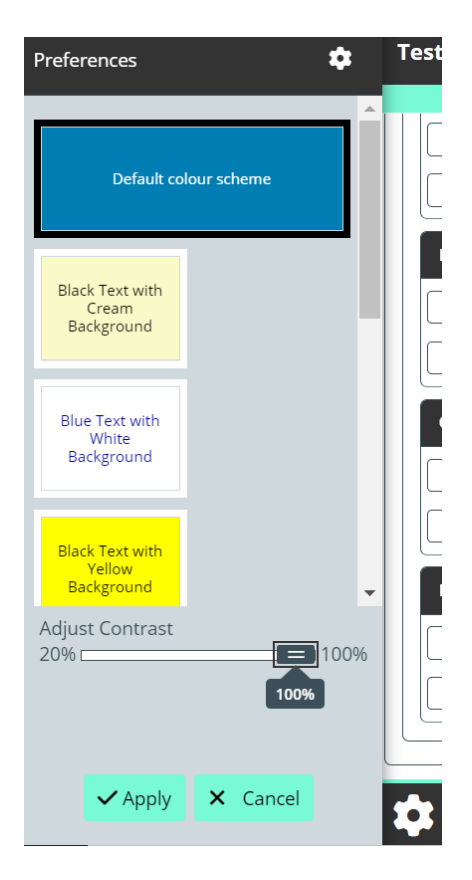

## **Support Available:**

The Surpass User Guide can be found via the NCFE Website [here.](https://www.ncfe.org.uk/qualifications/centre-assessment-support/online/) This will include guidance on technical requirements and troubleshooting.

For support with accessing the Surpass system, please contact our Customer Support Team via [customersupport@ncfe.org.uk,](mailto:customersupport@ncfe.org.uk) 0191 239 8000 Monday-Thursday 8:30-5pm, Friday 8:30-4:30pm or via [Live Chat.](https://www.ncfe.org.uk/)

For support with keycode and passcode information, please contact the NCFE Post Results Team via [postresults@ncfe.org.uk.](mailto:postresults@ncfe.org.uk)